## **How to create a search on Research Professional**

To create a search, click on Funding at the top left of the [Research Professional](http://www.researchprofessional.com/) screen, then click Advanced Search. It is recommended that you search by **Discipline** (using both **Search** and **Browse**, and under **Match these disciplines** selecting **Advanced**, **Exact match** and **Narrower matches**) If you would like to reduce the number of results you receive, you can also search by **Closing date** and select **Close in more than … days time** and **Close in less than … days time**. For most searches this should find all relevant funding opportunities. To change an existing workgroup search, go to the search, then click on the lock below the search name.

If you would like to further specify your search then please use the other search filters and guide below.

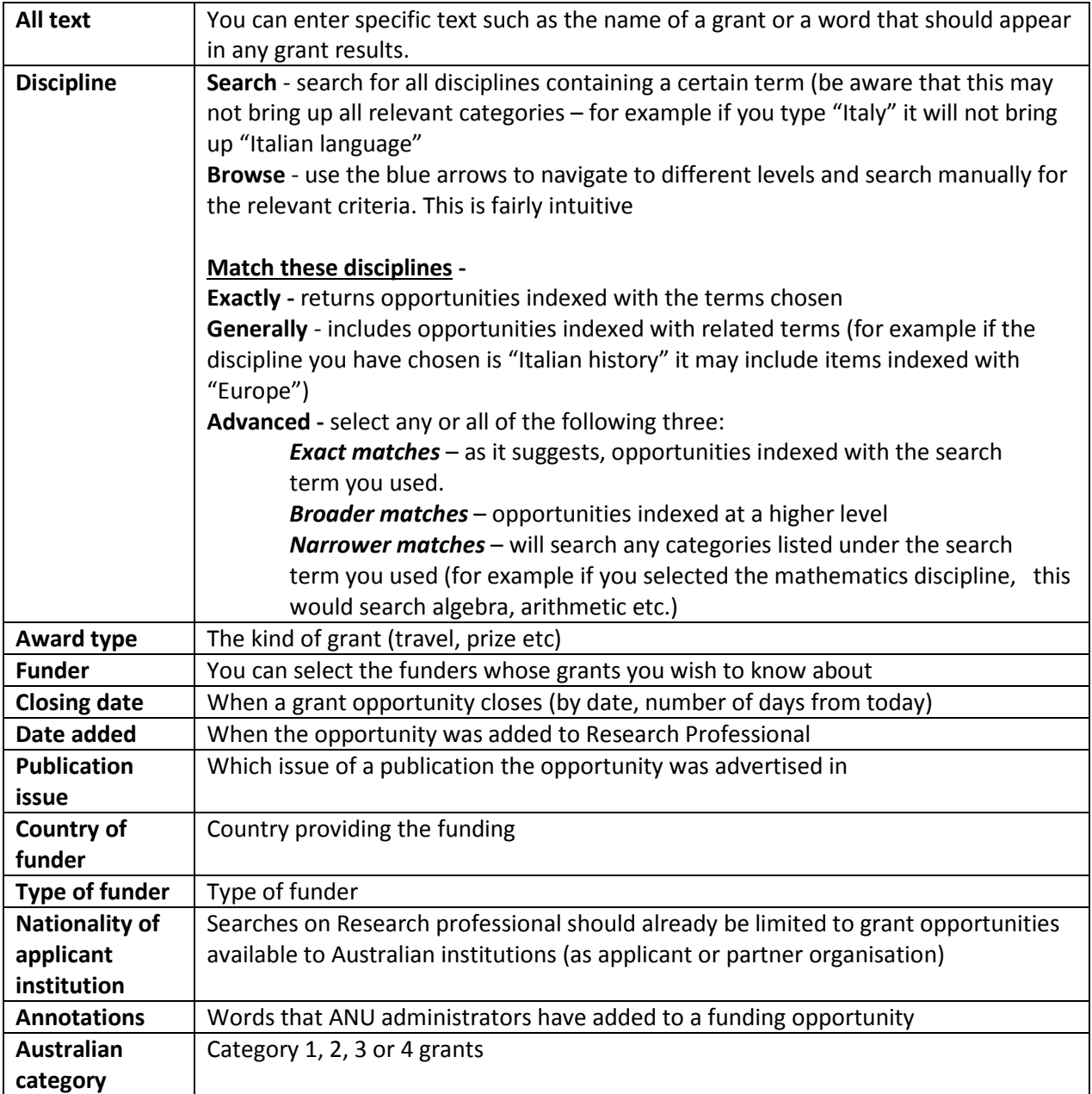

To save a search for future use, click on **Save**. To create a funding alert for a search, go to **Email alerts** at the top right of the screen and check the box next to your saved search. To save particular funding opportunities that appear in a search, select the check box to the left of the funding opportunities, then click **Bookmark.**

If you would like to receive the results of a search already set up in another workgroup, open the search then select **Shortcut** from the drop down menu next to **Save.**

For further assistance contact [rsd.rphelp@anu.edu.au,](mailto:rsd.rphelp@anu.edu.au) (02) 6205 6736 or (02) 6205 4858